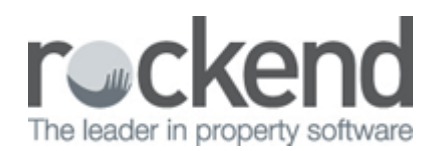

## How to Receipt a Sales Deposit in REST Professional

You can enter a Sales Deposit in REST Professional by using either a manual receipt number or a REST Professional computer generated receipt number.

- If you use manual receipt numbers, REST will not print a hard copy receipt.
- If you use the REST receipt numbers they will print and be in sequential order.

## Receipting a Sales Deposit

Processing a receipt with a Type of Deposit will increase the balance in Deposit/Sundry sub account of the sale. It will also appear as a deposit on the Account Sale report.

- 1. Go to Transactions > Sales > Receipts or click on the Sale Receipt icon.
- 2. Enter Manual Rec No if a manual receipt was previously issued.
- 3. Enter the Sale Property Alpha.
- 4. Select From Buyer (or Solicitor Buyer if applicable).
- 5. To Trust Account.
- 6. Select Deposit from the Type drop down list.
- 7. Enter the Amount.
- 8. Enter the Description.
- 9. Click OK-F12 and enter the banking details for the receipt and select OK.

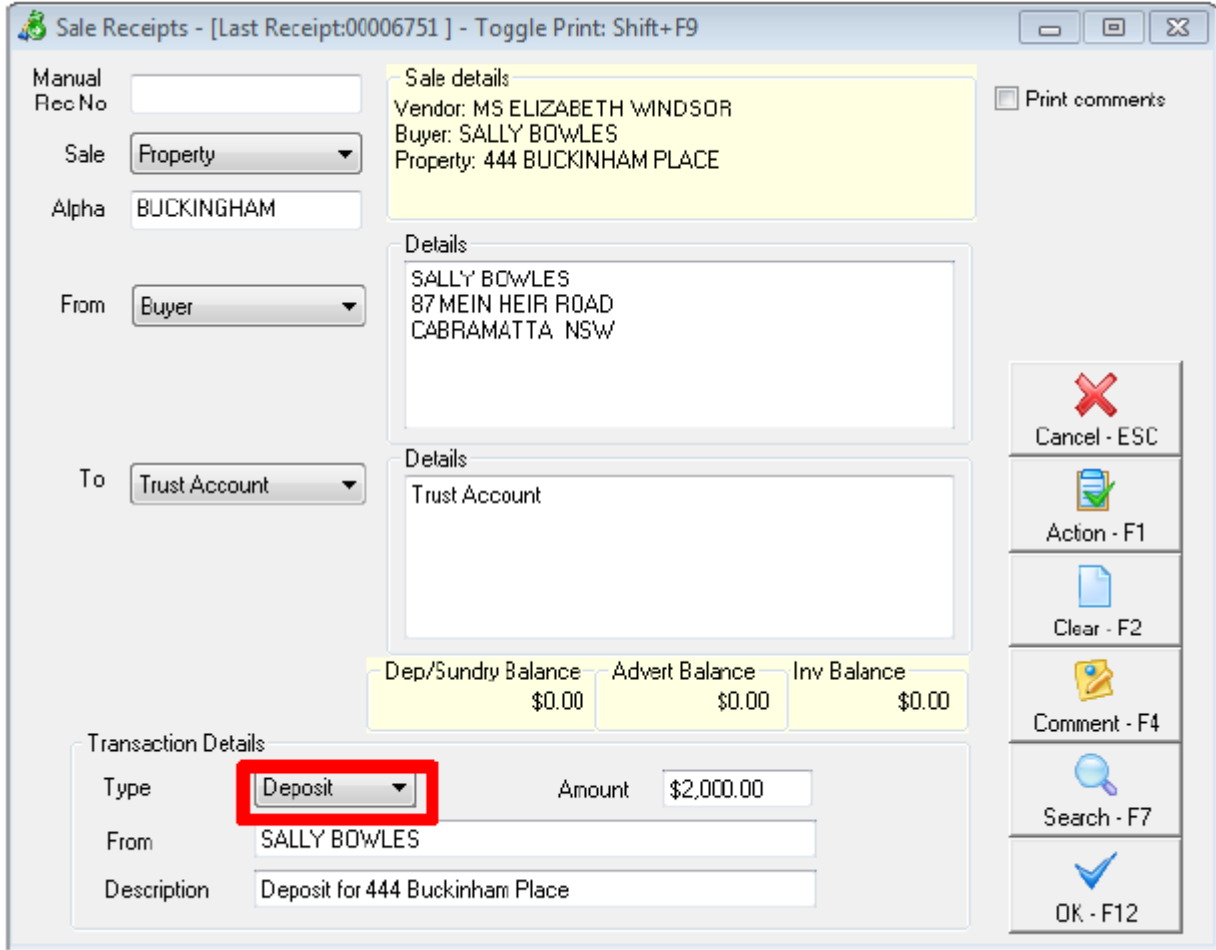

## 02/02/2016 10:59 am AEDT